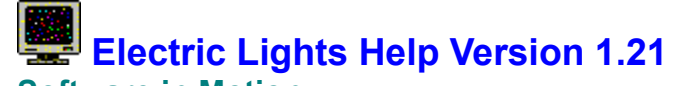

**Software in Motion** P. O. Box 896 Melville, NY 11747 CompuServe [71051,1570]

The following are the help topics for Electric Lights:

**General Mouse** File Menu Pattern Menu Light Menu Color Menu Help Menu

#### **General**

Electric Lights is a game for Windows that allows you to create pictures using colored pegs. After you have created a picture on the peg board you can turn on a light that will illuminate your picture and bring it to life. You can then save your pictures to a disk or recall a previously stored picture onto the peg board.

All of the pull down menus in Electric Lights use graphics to illustrate the action performed by the menu selection.

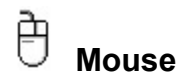

The mouse can be used to:

- o Access pull-down menus
- o Place pegs in the peg board
- o Change the active peg color

#### **Pull-Down Menus:**

There are five pull-down menus in Electric Lights that you can use. They are:

- o File Menu
- o Pattern Menu
- o Light Menu
- o Color Menu
- o Help Menu

### **Placing Pegs in the Peg Board:**

The left mouse button  $\overline{\bigoplus}$  is used to place a peg into the peg board. Place the cursor

Ŷ over the peg hole you wish to color and then click the left mouse button. The peg will then appear on the peg board in the color that you selected.

**Change the Active Peg Color:**

The right mouse button  $\mathbb U$  can be used to select the active peg color. This can be used instead of selecting Color from the pull-down menus.

#### **File Menu**

The File menu is used to:

- o Create New Electric Lights pictures
- o Open existing Electric Lights pictures that are stored on a disk
- $\overline{\text{a}}$  Save a picture to a disk
- o Save a picture that has already been saved to another filename
- o Exit\_Electric Lights

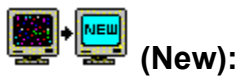

Use the File | New menu selection to create a new Electric Lights picture. This will take all of the pegs in the peg board and remove them.

Electric Lights will first ask you if you would like to save the picture on the peg board if it has not already been saved.

The default pushbutton is "Yes". If you select "Yes" a dialog box will appear asking you to select a DOS directory and to enter a valid DOS filename. If you answer "No" the peg board will discard any picture you created. Selecting "Cancel" will return you to the current picture on the screen.

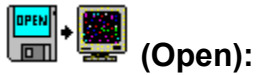

Use the File | Open menu selection to place stored Electric Lights pictures onto the peg board.

Electric Lights will first ask you if you would like to save the picture on the peg board if it has not already been saved.

The default pushbutton is "Yes". If you select "Yes" a dialog box will appear asking you to select a DOS directory and to enter a valid DOS filename. The default extension is ".ELI". If you answer "No" the peg board will discard any picture you created. Selecting "Cancel" will return you to the current picture on the screen.

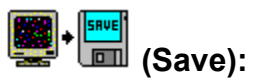

Use the File | Save menu selection to store an Electric Lights picture to a disk.

A dialog box will appear asking you to select a DOS directory and to enter a valid DOS filename. The default extension is ".ELI".

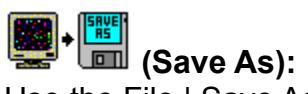

Use the File | Save As menu selection to store an Electric Lights picture to a disk using a different filename.

A dialog box will appear asking you to select a DOS directory and to enter a valid DOS filename.

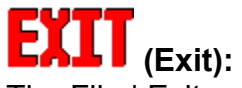

The File | Exit menu selection will end your Electric Lights session.

Electric Lights will first ask you if you would like to save the picture on the peg board if it has not already been saved.

The default pushbutton is "Yes". If you select "Yes" a dialog box will appear asking you to select a DOS directory and to enter a valid DOS filename. If you answer " $N$ o" the peg board will discard any picture you created. Selecting "Cancel" will return you to the current picture on the screen.

#### **Pattern Menu**

The Pattern menu selection allows you to:

- o Change the pattern of the peg board to Even pegs
- o Change the pattern of the peg board to Odd pegs

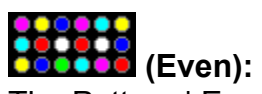

The Pattern | Even menu selection allows you to change the way the pegs look on the screen.

This selection will align the rows and columns of the peg board into an "even" looking pattern.

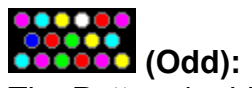

The Pattern | odd menu selection allows you to change the way the pegs look on the screen.

This selection will align the rows and columns of the peg board into an "odd" looking pattern. This is the default Pattern in Electric Lights.

#### **Light Menu**

The Light menu selection allows you to:

- o Turn the light On
- $\circ$  Turn the light  $\overline{Off}$

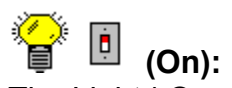

The Light I On menu selection allows you to turn the peg board light on. By turning on the peg board light the pegs will "light up" and your picture will come to life!

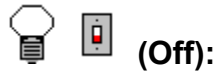

The Light I Off menu selection allows you to turn the peg board light off. By turning the peg board light off the pegs will dim.

#### **Color Menu**

The Color menu selection allows you to:

o Change the color of the active peg

The selections available on the menu will change depending upon whether or not the

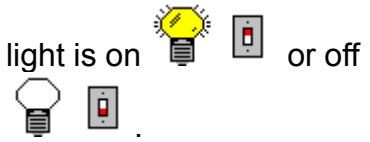

If the light is off the following dim pegs will be available for you to use:

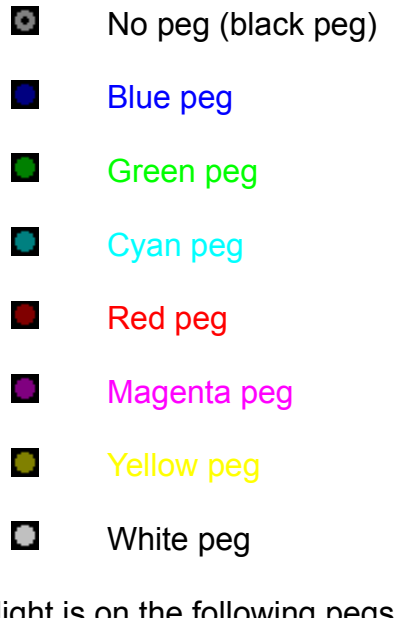

If the light is on the following pegs will be available for you to use:

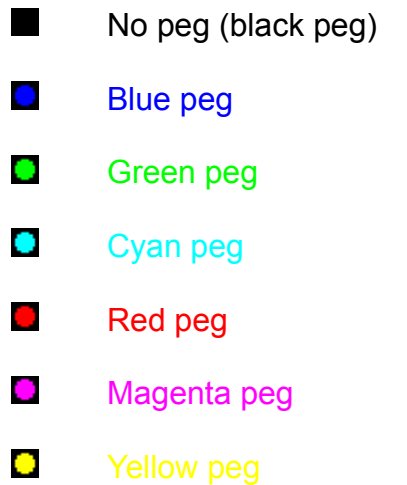

 $\Omega$ White peg

#### **Help Menu**

The Help menu selection allows you to:

- o Get Help for using Electric Lights
- o View the Electric Lights About box

## **(Help):**

The Help I Help menu choice allows you to get help on how to use Electric Lights.

# **(About):**

The Help | About option allows you to view the Electric Lights About Box that tells you the version of Electric Lights you are running, copyright information, and program authors better known as:

#### **Software in Motion**

P. O. Box 896 Melville, NY 11747 CompuServe [71051,1570]

Michael Schwartzman and Bruce Elgort